### **Adobe Creative Cloud - Temp 60 Day –**

See download instructions on the last page of this document.

**Autodesk** (Free educational license)

**https://www.autodesk.com/education/covid19?\_ga=2.105531908.660706218.1584931892- 454159686.1584931892**

**www.autodesk.com/education**

**Rhino 6** (60 days trial)

**https://www.rhino3d.com/download**

**Pixologic.com –** Zbrush 2020 (60 days trial)

**https://pixologic.com/zbrush/trial/**

Here are the necessary steps:

- 1. Each student must register for the ZBrush 2020 Trial version.
- 2. The students will need to install and activate ZBrush.
- 3. Each student must tell their instructor what email address they used to register for the Trial.

4. Once all students have registered, the instructor will need to submit a Support ticket and provide the following:

- · The Name and Location of your school.
- · The list of email addresses that the students registered with.
- · The date that your current term ends.

5. We will extend the Trial version for these licenses to the date specified, up to a maximum of 30 initial days. Once this has been done, we will reply to your ticket with the instructions that your students will need to follow in order to trigger their copies of ZBrush to recognize the additional time.

6. Should the crisis continue, and your school remains locked down for longer than 60 days, your instructor can reply to the Support ticket to let us know. We will then extend the Trial again, for another 30 days at a time.

### **KeyShot** (30 days trial)

**https://www.keyshot.com/try**

**https://buy.keyshot.com/collections/keyshot-education**

**Quixel Suite** (30 days Trial)

**https://quixel.com/**

**Foundry** (Free for a year)

### **https://www.foundry.com/education/first-year-free**

**V-Ray** (Free for a year)

1) Visit Chaos Group store https://store.chaosgroup.com/.

Select a product from the Educational Products section/Tab Students/Select a product

All students will be requested to log in with their credentials or create an account if they don't have already.

Also, students will be requested to fill in a short form to prove their student status where they will need to upload a copy of their student card.

After that, they will proceed to the checkout page and will see a field where to apply the promo code - OTIS100OFF190

**2)** All students to use the promo code must use their **Otis email account** - all Gmail or Yahoo email orders will be cancelled.

**3)** Students will get access to the same products they have access to at the university lab - promo code will not apply the discount to any other products. Our records show that Otis college of art and design currently teaches **V-Ray for Maya/ V-Ray for Rhino/ V-Ray for Houdini/ Phoenix FD for Maya.**

**4)** Upon order completion, students will receive a confirmation email with information about the products they have received. All products are set with a standard 1 year duration and the expiration date showing in the confirmation emails and  $my.chaosgroup.com$  will be 1 year from the date of the order.

**Cinema 4D** (Free educational license)

https://www.maxon.net/en-us/learn/educational-licenses/students-and-instructors/

**SolidWorks =** 40 Licenses available only for students and faculty

License must be requested to support@otis.edu

**ToonBoom StoryBoard & Harmony–** 40 Licenses available only for students and faculty

License must be requested to support@otis.edu

## **Unity**

https://www.sidefx.com/education/education-programs/students/#free\_software

### **Houdini**

https://www.sidefx.com/education/education-programs/students/#free\_software

Adobe has provided temporary free access to Creative Cloud licenses for students to continue to work remotely. Please follow the instructions below to enable access to Creative Cloud Desktop Apps on your personal device.

Click on the link to Download **Creative Cloud**

# Download it directly

1. Visit https://creativecloud.adobe.com, if you do not already have an Adobe account linked to your Otis email address, **create an account** with your OTIS email address.

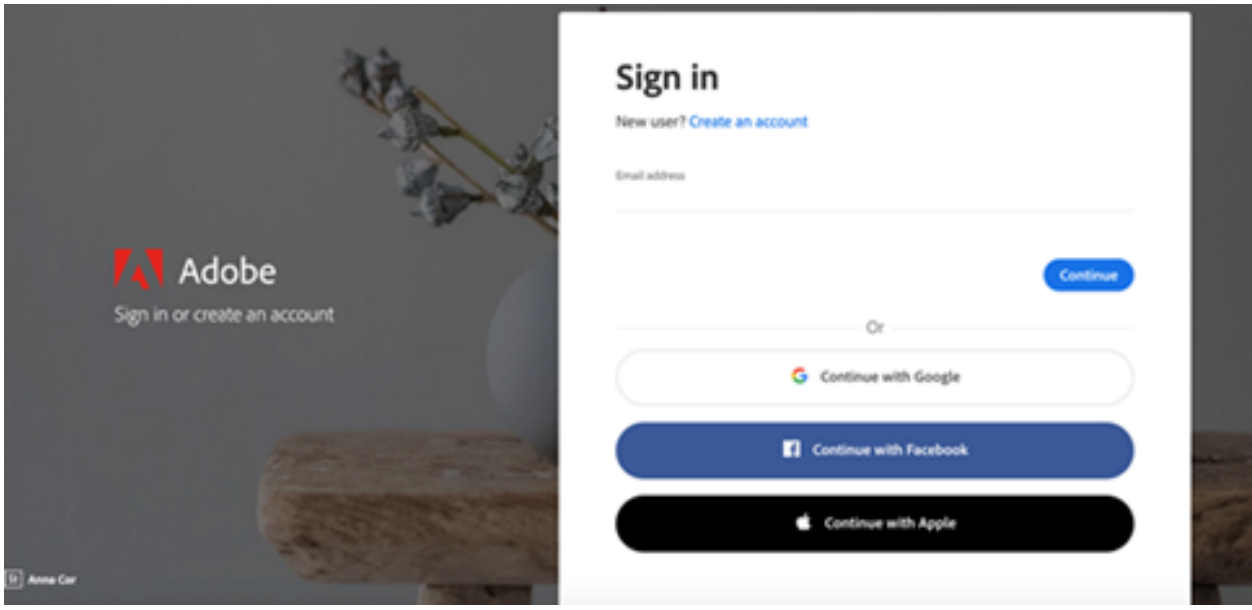

2. Sign into your account using your Otis email address, if prompted, select Company or School Account and then enter your password (from step 1).

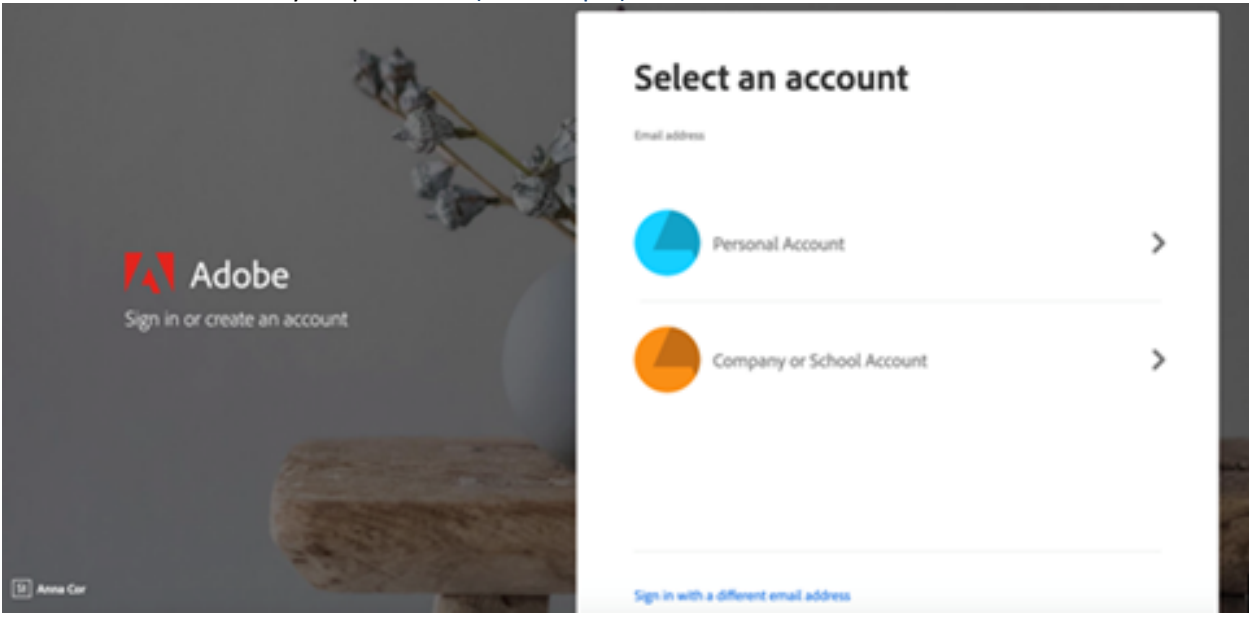

3. From the Creative Cloud website, browse for and download your desired app. Click **Apps** on the top of the page to view all apps.

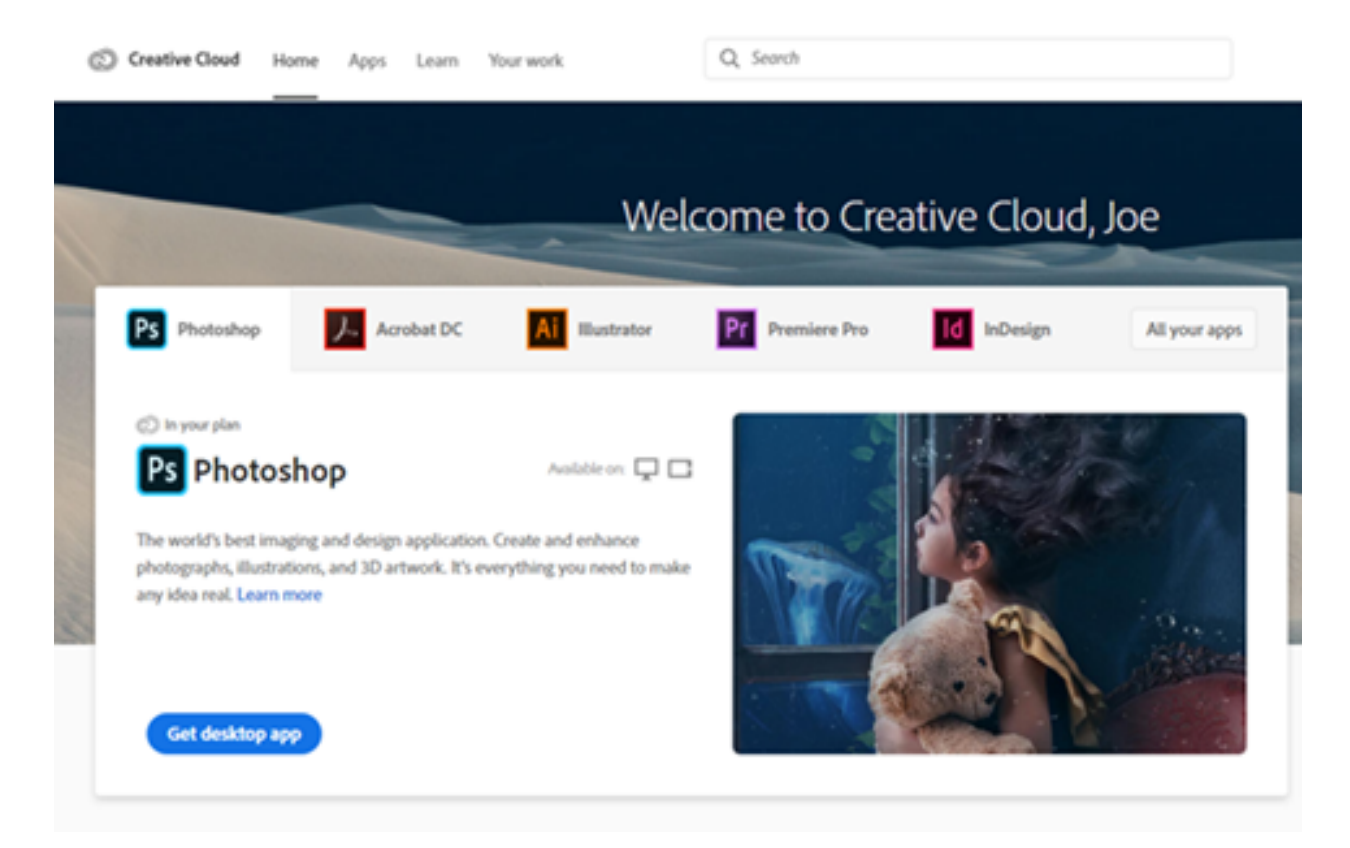

For more information on how to download or install apps, see **Download and Install Creative Cloud** apps.

https://helpx.adobe.com/enterprise/kb/covid-19-edu-labs-faq.html